# **Travaux pratiques : configuration de DHCPv6 sans état et avec état**

**Topologie**

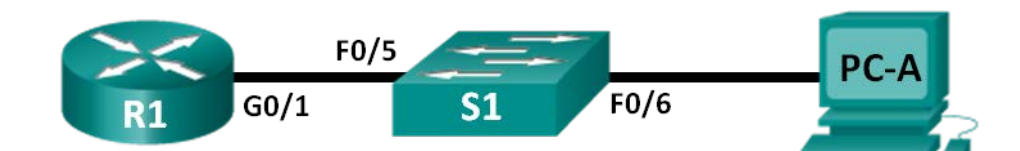

# **Table d'adressage**

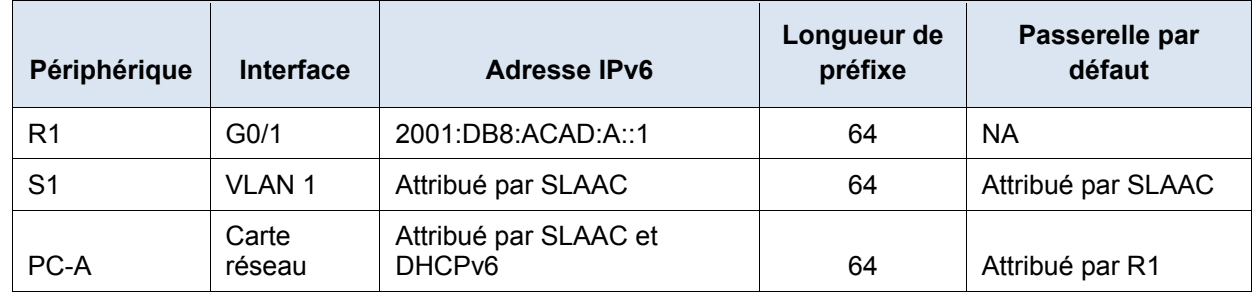

# **Objectifs**

**Partie 1 : création du réseau et configuration des paramètres de périphérique de base**

**Partie 2 : configuration du réseau pour SLAAC**

**Partie 3 : configuration du réseau pour DHCPv6 sans état**

**Partie 4 : configuration du réseau pour DHCPv6 avec état**

# **Contexte/scénario**

L'attribution dynamique des adresses de monodiffusion globale IPv6 peut être configurée de trois manières :

- Configuration automatique des adresses sans état (SLAAC) uniquement
- Protocole DHCP (Dynamic Host Configuration Protocol) sans état pour IPv6 (DHCPv6)
- DHCPv6 avec état

Avec SLAAC, il n'est pas nécessaire de disposer d'un serveur DHCPv6 pour que les hôtes acquièrent des adresses IPv6. Celui-ci peut toutefois être utilisé pour recevoir des informations supplémentaires dont l'hôte a besoin, comme le nom de domaine ainsi que l'adresse du serveur de noms de domaine (DNS). Lorsque SLAAC est utilisé pour attribuer les adresses d'hôte IPv6 et que DHCPv6 est utilisé pour attribuer les autres paramètres de réseau, on parle de DHCPv6 sans état.

Avec DHCPv6 avec état, le serveur DHCP attribue toutes les informations, y compris l'adresse d'hôte IPv6.

La détermination de la manière selon laquelle les hôtes obtiennent leurs informations d'adressage IPv6 dynamique dépend des paramètres d'indicateur contenus dans les messages d'annonce de routeuAu cours de ces travaux pratiques, vous allez commencer par configurer le réseau de telle sorte qu'il utilise SLAAC. Après avoir vérifié la connectivité, vous configurerez les paramètres DHCPv6 et modifierez le réseau de manière à utiliser DHCPv6 sans état. Après avoir vérifié le fonctionnement correct de DHCPv6 sans état, vous modifierez la configuration de R1 de manière à utiliser DHCPv6 avec état. Wireshark sera utilisé sur PC-A afin de vérifier les trois configurations réseau dynamiques.

**Remarque** : les routeurs utilisés lors des travaux pratiques CCNA sont des routeurs à services intégrés (ISR) Cisco 1941 équipés de Cisco IOS version 15.2(4)M3 (image universalk9). Les commutateurs utilisés sont des modèles Cisco Catalyst 2960s équipés de Cisco IOS version 15.0(2) (image lanbasek9). D'autres routeurs, commutateurs et versions de Cisco IOS peuvent être utilisés. Selon le modèle et la version de Cisco IOS, les commandes disponibles et le résultat produit peuvent varier de ceux indiqués dans les travaux pratiques. Reportez-vous au tableau récapitulatif des interfaces de routeur à la fin de ces travaux pratiques pour obtenir les identifiants d'interface corrects.

**Remarque** : assurez-vous que le routeur et le commutateur ont été réinitialisés et ne possèdent aucune configuration initiale. En cas de doute, contactez votre instructeur.

**Remarque** : le modèle de compensation par défaut (**default bias**), utilisé par le gestionnaire de base de données de commutation (SDM), n'offre pas de fonctionnalités d'adresse IPv6. Vérifiez que SDM utilise le modèle **dual-ipv4-and-ipv6** ou **lanbase-routing**. Le nouveau modèle sera utilisé après un redémarrage même si la configuration n'est pas enregistrée.

```
S1# show sdm prefer
```
Procédez comme suit pour attribuer le modèle **dual-ipv4-and-ipv6** en tant que modèle SDM par défaut :

```
S1# config t
S1(config)# sdm prefer dual-ipv4-and-ipv6 default
S1(config)# end
S1# reload
```
## **Ressources requises**

- 1 routeur (Cisco 1941 équipé de Cisco IOS version 15.2(4)M3 image universelle ou similaire)
- 1 commutateur (Cisco 2960 équipé de Cisco IOS version 15.0(2) image lanbasek9 ou similaire)
- 1 PC (Windows 7 ou Vista avec Wireshark, équipé d'un programme d'émulation du terminal tel que Tera Term)
- Câbles de console pour configurer les périphériques Cisco IOS via les ports de console
- Câbles Ethernet conformément à la topologie

**Remarque :** les services client DHCPv6 sont désactivés sur Windows XP. Il est recommandé d'utiliser un hôte fonctionnant sous Windows 7 pour ces travaux pratiques.

# **Partie 1: Création du réseau et configuration des paramètres de base du périphérique**

Dans la Partie 1, vous allez configurer la topologie du réseau ainsi que les paramètres de base, tels que les noms des périphériques, les mots de passe et les adresses IP des interfaces.

### **Étape 1: Câblez le réseau conformément à la topologie.**

### **Étape 2: Initialisez et redémarrez le routeur et le commutateur, le cas échéant.**

### **Étape 3: Configurez R1.**

- a. Désactivez la recherche DNS.
- b. Configurez le nom d'hôte du périphérique.
- c. Chiffrez les mots de passe en clair.
- d. Créez une bannière MOTD avertissant les utilisateurs de l'interdiction de tout accès non autorisé.
- e. Attribuez **class** comme mot de passe chiffré du mode d'exécution privilégié.
- f. Attribuez **cisco** comme mot de passe pour la console et vty et activez la connexion.
- g. Définissez la journalisation de la console sur le mode synchrone.
- h. Enregistrez la configuration en cours en tant que configuration initiale.

# **Étape 4: Configurez S1.**

- a. Désactivez la recherche DNS.
- b. Configurez le nom d'hôte du périphérique.
- c. Chiffrez les mots de passe en clair.
- d. Créez une bannière MOTD avertissant les utilisateurs de l'interdiction de tout accès non autorisé.
- e. Attribuez **class** comme mot de passe chiffré du mode d'exécution privilégié.
- f. Attribuez **cisco** comme mot de passe pour la console et vty et activez la connexion.
- g. Définissez la journalisation de la console sur le mode synchrone.
- h. Désactivez administrativement toutes les interfaces inactives.
- i. Enregistrez la configuration en cours en tant que configuration initiale.

# **Partie 2: Configuration du réseau pour SLAAC**

# **Étape 1: Préparez PC-A.**

a. Vérifiez que le protocole IPv6 a été activé dans la fenêtre Propriétés de la connexion au réseau local. Si la case à cocher Protocole Internet version 6 (TCP/IPv6) n'est pas activée, cliquez dessus pour l'activer.

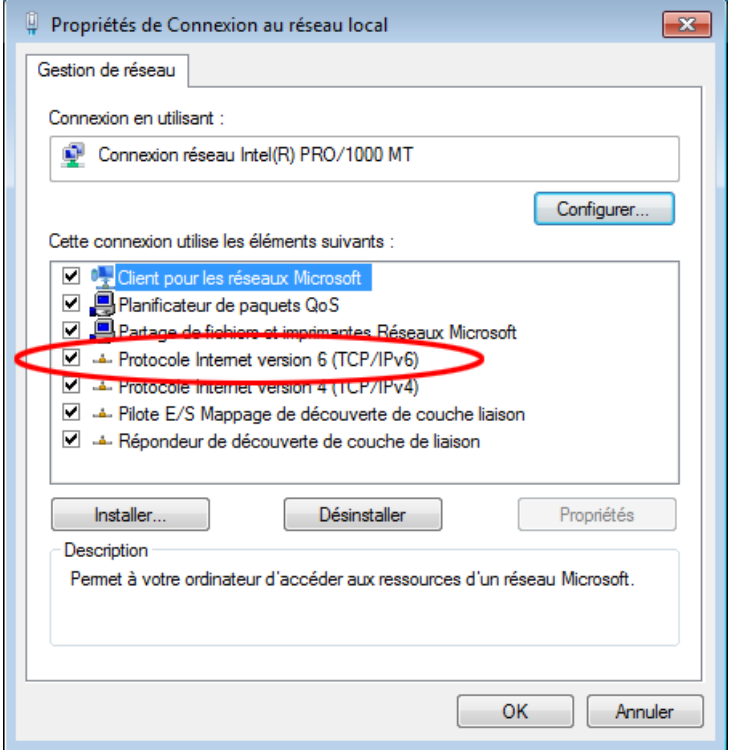

- b. Démarrez une capture Wireshark du trafic sur la carte réseau.
- c. Filtrez la capture des données pour afficher uniquement les messages d'annonce de routeur. Ceci peut être effectué en filtrant les paquets IPv6 avec une adresse de destination FF02::1, qui est l'adresse de groupe de clients de toute monodiffusion. L'entrée de filtre utilisée avec Wireshark est **ipv6.dst==ff02::1**, comme indiqué ici.

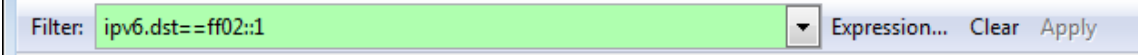

# **Étape 2: Configurez R1.**

- a. Activez le routage monodiffusion IPv6.
- b. Attribuez l'adresse de monodiffusion IPv6 à l'interface G0/1, conformément à la table d'adressage.
- c. Attribuez FE80::1 en tant qu'adresse link-local IPv6 pour l'interface G0/1.
- d. Activez l'interface G0/1.

Ļ

#### **Étape 3: Vérifiez que R1 fait partie du groupe de multidiffusion destinée à tous les routeurs.**

Exécutez la commande **show ipv6 interface g0/1** pour vérifier que G0/1 fait partie du groupe de multidiffusion destinée à tous les routeurs (FF02::2). Les messages d'annonce de routeur ne sont pas envoyés à partir de G0/1 sans cette attribution de groupe.

```
R1# show ipv6 interface g0/1
```

```
GigabitEthernet0/1 is up, line protocol is up 
  IPv6 is enabled, link-local address is FE80::1 
  No Virtual link-local address(es): 
  Global unicast address(es): 
     2001:DB8:ACAD:A::1, subnet is 2001:DB8:ACAD:A::/64 
  Joined group address(es): 
    FF02::1 
    FF02::2 
     FF02::1:FF00:1 
  MTU is 1500 bytes 
  ICMP error messages limited to one every 100 milliseconds 
  ICMP redirects are enabled 
  ICMP unreachables are sent 
  ND DAD is enabled, number of DAD attempts: 1 
  ND reachable time is 30000 milliseconds (using 30000) 
  ND advertised reachable time is 0 (unspecified) 
  ND advertised retransmit interval is 0 (unspecified) 
  ND router advertisements are sent every 200 seconds 
  ND router advertisements live for 1800 seconds 
  ND advertised default router preference is Medium 
  Hosts use stateless autoconfig for addresses.
```
### **Étape 4: Configurez S1.**

Exécutez la commande **ipv6 address autoconfig** sur le VLAN 1 pour obtenir une adresse IPv6 par le biais de SLAAC.

```
S1(config)# interface vlan 1
S1(config-if)# ipv6 address autoconfig
S1(config-if)# end
```
## **Étape 5: Vérifiez que SLAAC a fourni une adresse de monodiffusion à S1.**

Exécutez la commande **show ipv6 interface** afin de vérifier que SLAAC à fourni une adresse de monodiffusion au VLAN 1 sur S1.

```
S1# show ipv6 interface
Vlan1 is up, line protocol is up 
   IPv6 is enabled, link-local address is FE80::ED9:96FF:FEE8:8A40 
   No Virtual link-local address(es): 
   Stateless address autoconfig enabled 
   Global unicast address(es): 
     2001:DB8:ACAD:A:ED9:96FF:FEE8:8A40, subnet is 2001:DB8:ACAD:A::/64 [EUI/CAL/PRE] 
       valid lifetime 2591988 preferred lifetime 604788 
   Joined group address(es): 
     FF02::1
```

```
 FF02::1:FFE8:8A40 
 MTU is 1500 bytes 
 ICMP error messages limited to one every 100 milliseconds 
 ICMP redirects are enabled 
 ICMP unreachables are sent 
 Output features: Check hwidb 
 ND DAD is enabled, number of DAD attempts: 1 
 ND reachable time is 30000 milliseconds (using 30000) 
 ND NS retransmit interval is 1000 milliseconds 
Default router is FE80::1 on Vlan1
```
## **Étape 6: Vérifiez que SLAAC a fourni les informations d'adresse IPv6 sur PC-A.**

a. À partir d'une invite de commande sur PC-A, exécutez la commande **ipconfig /all**. Vérifiez que PC-A affiche une adresse IPv6 avec le préfixe 2001:db8:acad:a::/64. La passerelle par défaut doit posséder l'adresse FE80::1.

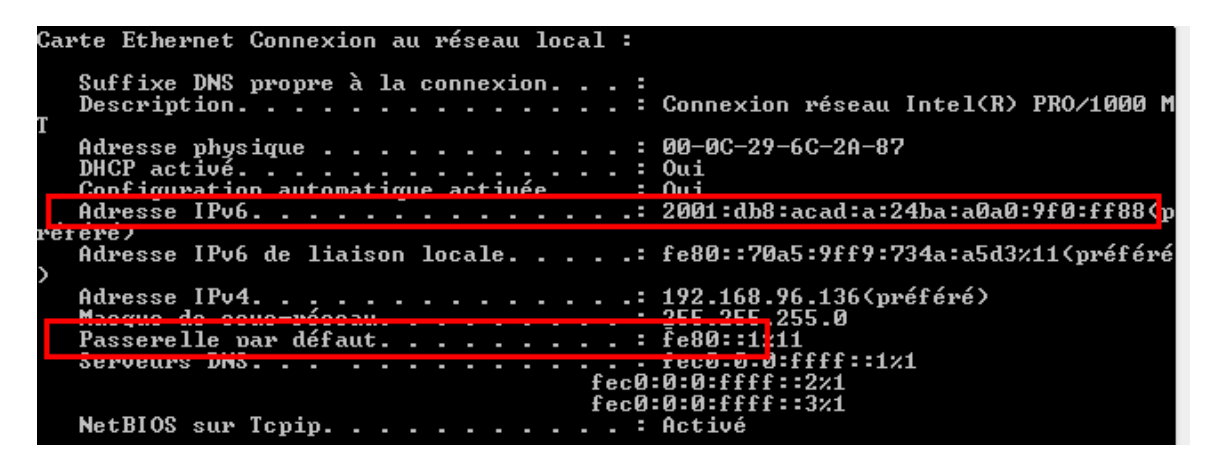

b. À partir de Wireshark, examinez l'un des messages d'annonce de routeur capturés. Développez la couche du protocole ICMP (Internet Control Message Protocol) v6 pour afficher les informations d'indicateur et de préfixe. Les deux premiers indicateurs contrôlent l'utilisation de DHCPv6 et ils ne sont pas définis si DHCPv6 n'est pas configuré. Les informations de préfixe sont également contenues dans ce message d'annonce de routeur.

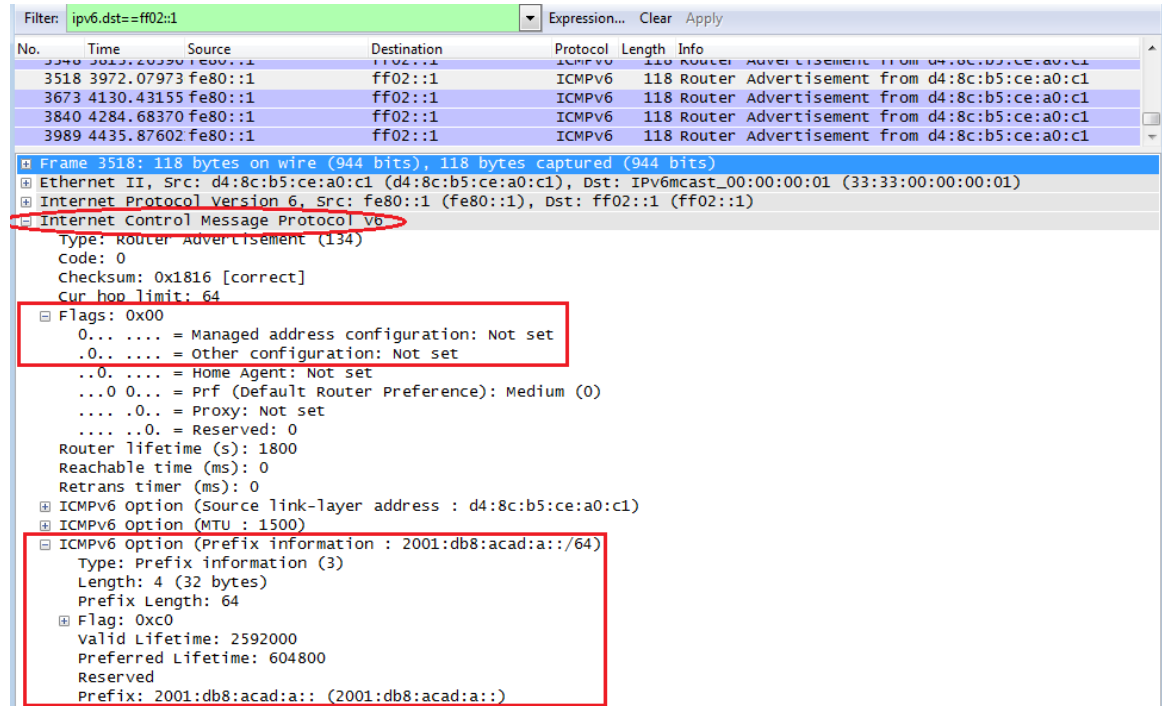

# **Partie 3: Configuration du réseau pour DHCPv6 sans état**

## **Étape 1: Configurez un serveur DHCP IPv6 sur R1.**

a. Créez un pool DHCP IPv6.

R1(config)# **ipv6 dhcp pool IPV6POOL-A**

b. Attribuez un nom de domaine au pool.

R1(config-dhcpv6)# **domain-name ccna-statelessDHCPv6.com**

c. Attribuez une adresse de serveur DNS.

R1(config-dhcpv6)# **dns-server 2001:db8:acad:a::abcd** R1(config-dhcpv6)# **exit**

- d. Attribuez le pool DHCPv6 à l'interface.
	- R1(config)# **interface g0/1**

R1(config-if)# **ipv6 dhcp server IPV6POOL-A** 

- e. Définissez la découverte du réseau (ND) DHCPv6 à l'aide de l'indicateur **other-config-flag**.
	- R1(config-if)# **ipv6 nd other-config-flag**
	- R1(config-if)# **end**

## **Étape 2: Vérifiez les paramètres DHCPv6 sur l'interface G0/1 de R1.**

Exécutez la commande **show ipv6 interface g0/1** pour vérifier que l'interface fait dorénavant partie du groupe de tous les serveurs DHCPv6 de multidiffusion IPv6 (FF02::1:2). La dernière ligne du résultat de cette commande **show** vérifie que l'indicateur other-config-flag a été défini.

```
R1# show ipv6 interface g0/1
```

```
GigabitEthernet0/1 is up, line protocol is up 
  IPv6 is enabled, link-local address is FE80::1 
  No Virtual link-local address(es): 
  Global unicast address(es): 
     2001:DB8:ACAD:A::1, subnet is 2001:DB8:ACAD:A::/64 
  Joined group address(es): 
    FF02::1 
     FF02::2 
     FF02::1:2 
     FF02::1:FF00:1 
     FF05::1:3 
  MTU is 1500 bytes 
  ICMP error messages limited to one every 100 milliseconds 
  ICMP redirects are enabled 
  ICMP unreachables are sent 
  ND DAD is enabled, number of DAD attempts: 1 
  ND reachable time is 30000 milliseconds (using 30000) 
  ND advertised reachable time is 0 (unspecified) 
  ND advertised retransmit interval is 0 (unspecified) 
  ND router advertisements are sent every 200 seconds 
  ND router advertisements live for 1800 seconds 
  ND advertised default router preference is Medium 
  Hosts use stateless autoconfig for addresses. 
  Hosts use DHCP to obtain other configuration.
```
# **Étape 3: Affichez les modifications apportées au réseau sur PC-A.**

Exécutez la commande **ipconfig /all** pour contrôler les modifications apportées au réseau. Notez que des informations supplémentaires, comme le nom de domaine et les informations du serveur DNS, ont été récupérées du serveur DHCPv6. Toutefois, les adresses de monodiffusion globale IPv6 et les adresses linklocal ont été obtenues précédemment par le biais de SLAAC.

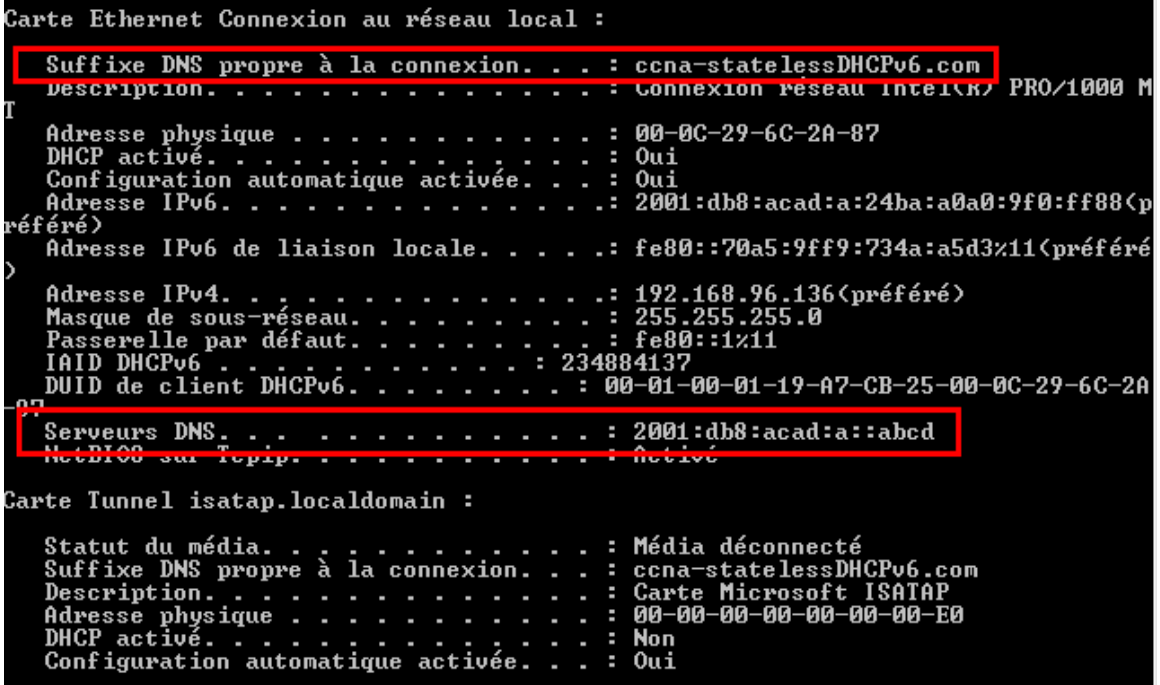

## **Étape 4: Examinez les messages d'annonce de routeur dans Wireshark.**

Faites défiler l'écran jusqu'au dernier message d'annonce de routeur affiché dans Wireshark et développez-le pour afficher les paramètres d'indicateur ICMPv6. Notez que l'indicateur des autres configurations est défini à la valeur 1.

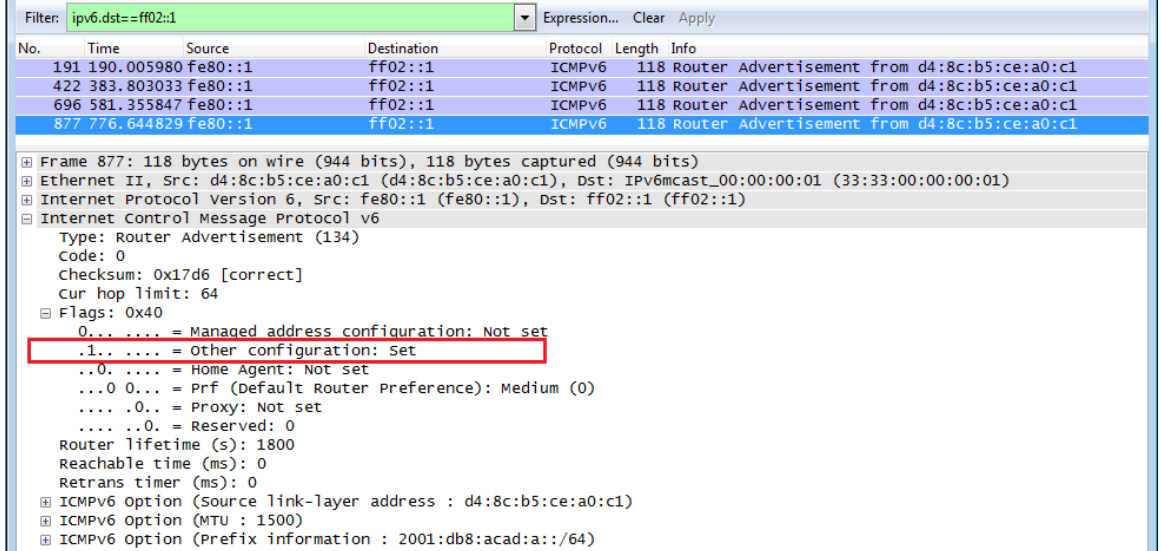

## **Étape 5: Vérifiez que PC-A n'a pas obtenu son adresse IPv6 de la part d'un serveur DHCPv6.**

Utilisez les commandes **show ipv6 dhcp binding** et **show ipv6 dhcp pool** afin de vérifier que PC-A n'a pas obtenu d'adresse IPv6 à partir du pool DHCPv6.

R1# **show ipv6 dhcp binding**

R1# **show ipv6 dhcp pool** DHCPv6 pool: IPV6POOL-A DNS server: 2001:DB8:ACAD:A::ABCD Domain name: ccna-statelessDHCPv6.com Active clients: 0

## **Étape 6: Réinitialisez les paramètres réseau IPv6 de PC-A.**

a. Arrêtez l'interface F0/6 sur S1.

**Remarque :** l'arrêt de l'interface F0/6 empêche PC-A de recevoir une nouvelle adresse IPv6 avant la reconfiguration de R1 pour DHCPv6 avec état à la Partie 4.

S1(config)# **interface f0/6**

S1(config-if)# **shutdown**

- b. Arrêtez la capture Wireshark du trafic sur la carte réseau de PC-A.
- c. Réinitialisez les paramètres IPv6 sur PC-A de manière à supprimer les paramètres DHCPv6 sans état.
	- 1) Ouvrez la fenêtre Propriétés de la connexion au réseau local, désactivez la case à cocher **Protocole Internet version 6 (TCP/IPv6)**, puis cliquez sur **OK** pour accepter la modification.
	- 2) Ouvrez à nouveau la fenêtre Propriétés de la connexion au réseau local, cliquez sur la case à cocher **Protocole Internet version 6 (TCP/IPv6)** pour l'activer, puis cliquez sur **OK** pour accepter la modification.

# **Partie 4: Configuration du réseau pour DHCPv6 avec état**

### **Étape 1: Préparez PC-A.**

- a. Démarrez une capture Wireshark du trafic sur la carte réseau.
- b. Filtrez la capture des données pour afficher uniquement les messages d'annonce de routeur. Ceci peut être effectué en filtrant les paquets IPv6 avec une adresse de destination FF02::1, qui est l'adresse de groupe de clients de toute monodiffusion.

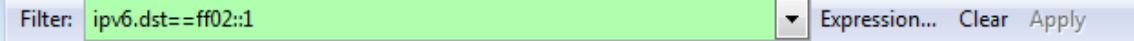

## **Étape 2: Modifiez le pool DHCPv6 sur R1.**

a. Ajoutez le préfixe de réseau au pool.

```
R1(config)# ipv6 dhcp pool IPV6POOL-A
```
R1(config-dhcpv6)# **address prefix 2001:db8:acad:a::/64**

b. Modifiez le nom de domaine en **ccna-statefulDHCPv6.com**.

**Remarque :** vous devez supprimer l'ancien nom de domaine. Celui-ci n'est en effet pas remplacé par la commande **domain-name**.

```
R1(config-dhcpv6)# no domain-name ccna-statelessDHCPv6.com
```

```
R1(config-dhcpv6)# domain-name ccna-StatefulDHCPv6.com
```
- R1(config-dhcpv6)# **end**
- c. Vérifiez les paramètres du pool DHCPv6.

R1# **show ipv6 dhcp pool**

```
DHCPv6 pool: IPV6POOL-A 
  Address allocation prefix: 2001:DB8:ACAD:A::/64 valid 172800 preferred 86400 (0 in 
use, 0 conflicts) 
   DNS server: 2001:DB8:ACAD:A::ABCD 
   Domain name: ccna-StatefulDHCPv6.com 
   Active clients: 0
```
d. Accédez au mode de débogage afin de vérifier l'attribution des adresses DHCPv6 avec état.

R1# **debug ipv6 dhcp detail** IPv6 DHCP debugging is on (detailed)

### **Étape 3: Définissez l'indicateur de l'interface G0/1 à DHCPv6 avec état.**

**Remarque :** l'arrêt de l'interface G0/1 avant l'exécution des modifications garantit qu'un message d'annonce de routeur est envoyé lorsque l'interface est activée.

```
R1(config)# interface g0/1
R1(config-if)# shutdown
R1(config-if)# ipv6 nd managed-config-flag
R1(config-if)# no shutdown
R1(config-if)# end
```
#### **Étape 4: Activez l'interface F0/6 sur S1.**

Maintenant que R1 a été configuré pour DHCPv6 avec état, vous pouvez reconnecter PC-A au réseau en activant l'interface F0/6 sur S1.

```
S1(config)# interface f0/6
S1(config-if)# no shutdown
S1(config-if)# end
```
#### **Étape 5: Vérifiez les paramètres DHCPv6 avec état sur R1.**

a. Exécutez la commande **show ipv6 interface g0/1** afin de vérifier que l'interface est en mode DHCPv6 avec état.

```
R1# show ipv6 interface g0/1
GigabitEthernet0/1 is up, line protocol is up 
   IPv6 is enabled, link-local address is FE80::1 
   No Virtual link-local address(es): 
   Global unicast address(es): 
     2001:DB8:ACAD:A::1, subnet is 2001:DB8:ACAD:A::/64 
   Joined group address(es): 
     FF02::1 
     FF02::2 
     FF02::1:2 
     FF02::1:FF00:1 
     FF05::1:3 
  MTU is 1500 bytes 
   ICMP error messages limited to one every 100 milliseconds 
   ICMP redirects are enabled 
   ICMP unreachables are sent 
   ND DAD is enabled, number of DAD attempts: 1 
   ND reachable time is 30000 milliseconds (using 30000) 
   ND advertised reachable time is 0 (unspecified) 
   ND advertised retransmit interval is 0 (unspecified) 
   ND router advertisements are sent every 200 seconds 
   ND router advertisements live for 1800 seconds 
   ND advertised default router preference is Medium 
   Hosts use DHCP to obtain routable addresses. 
   Hosts use DHCP to obtain other configuration.
```
- b. À partir d'une invite de commande sur PC-A, saisissez **ipconfig /release6** pour libérer l'adresse IPv6 actuellement attribuée. Saisissez ensuite **ipconfig /renew6** pour demander une adresse IPv6 au serveur DHCPv6.
- c. Exécutez la commande **show ipv6 dhcp pool** pour vérifier le nombre de clients actifs.

```
R1# show ipv6 dhcp pool
DHCPv6 pool: IPV6POOL-A 
   Address allocation prefix: 2001:DB8:ACAD:A::/64 valid 172800 preferred 86400 (1 in 
use, 0 conflicts) 
   DNS server: 2001:DB8:ACAD:A::ABCD 
   Domain name: ccna-StatefulDHCPv6.com 
   Active clients: 1
```
d. Exécutez la commande **show ipv6 dhcp binding** pour vérifier que PC-A a reçu son adresse de monodiffusion IPv6 à partir du pool DHCP. Comparez l'adresse du client à l'adresse link-local IPv6 sur PC-A à l'aide de la commande **ipconfig /all**. Comparez l'adresse obtenue à l'aide de la commande **show** à l'adresse IPv6 fournie par la commande **ipconfig /all** sur PC-A.

```
R1# show ipv6 dhcp binding
Client: FE80::D428:7DE2:997C:B05A 
   DUID: 0001000117F6723D000C298D5444 
   Username : unassigned 
   IA NA: IA ID 0x0E000C29, T1 43200, T2 69120 
      Address: 2001:DB8:ACAD:A:B55C:8519:8915:57CE 
               preferred lifetime 86400, valid lifetime 172800 
                expires at Mar 07 2013 04:09 PM (171595 seconds) 
Carte Ethernet Connexion au réseau local :
   Suffixe DNS propre à la connexion. . . : ccna-StatefulDHCPv6.com
   Description. . . . . . . . . . . . . : Connexion réseau Intel(R) PRO/1000 M
   Adresse physique . . . . . . . . . . . 90-00-29-60-2A-87
   DHCP activé. \ldots, \ldots, \ldots, \ldots, \ldots . \ldotsAdresse IPv6. . . . . . . . . . . . . . . . . . 2001:db8:acad:a:b55c:8519:8915:57ce
   rere)<br>Bail obtenu. .<br>Bail exnimant
   Adresse IPv6 de liaison locale. . . . . : fe80::d428:7de2:997c:b05a>11<préféré
   Adresse IPv4. . . . . . . . . . . . . . . . . 192.168.96.136(préféré)<br>Masque de sous-réseau. . . . . . . . . . : 255.255.255.0<br>Passerelle par défaut. . . . . . . . . . : fe80::1×11<br>IAID DicPv6. . . puch... . . . . . . . : 
   IHID DHCPvb . . . . . . . . . . . . : 234884137<br>DUID de client DHCPv6. . . . . . . . : 00-01-00-01-19-A7-CB-25-00-0C-29-6C-2A
   Serveurs DNS. . . . . . . . . . . . . : 2001:d<br>NetBIOS sur Topip. . . . . . . . . . . : Activé
                                . . . . . . . . : 2001:db8:acad:a::abcd
```
e. Exécutez la commande **undebug all** sur R1 pour arrêter le débogage de DHCPv6.

**Remarque** : la forme la plus courte de cette commande consiste à saisir **u all**, ce qui est utile à savoir si vous essayez d'arrêter les messages de débogage qui défilent continuellement à l'écran de votre session de terminal. Si plusieurs débogages sont en cours, la commande **undebug all** permet de les arrêter tous.

R1# **u all** All possible debugging has been turned off

- f. Consultez les messages de débogage qui sont apparus sur l'écran de votre terminal R1.
	- 1) Lisez le message de sollicitation issu de PC-A demandant des informations réseau.

```
*Mar 5 16:42:39.775: IPv6 DHCP: Received SOLICIT from FE80::D428:7DE2:997C:B05A on 
GigabitEthernet0/1 
*Mar 5 16:42:39.775: IPv6 DHCP: detailed packet contents 
*Mar 5 16:42:39.775: src FE80::D428:7DE2:997C:B05A (GigabitEthernet0/1)
*Mar 5 16:42:39.775: dst FF02::1:2
*Mar 5 16:42:39.775: type SOLICIT(1), xid 1039238 
*Mar 5 16:42:39.775: option ELAPSED-TIME(8), len 2 
*Mar 5 16:42:39.775: elapsed-time 6300 
*Mar 5 16:42:39.775: option CLIENTID(1), len 14
```
2) Lisez le message de réponse renvoyé à PC-A avec les informations réseau DHCP.

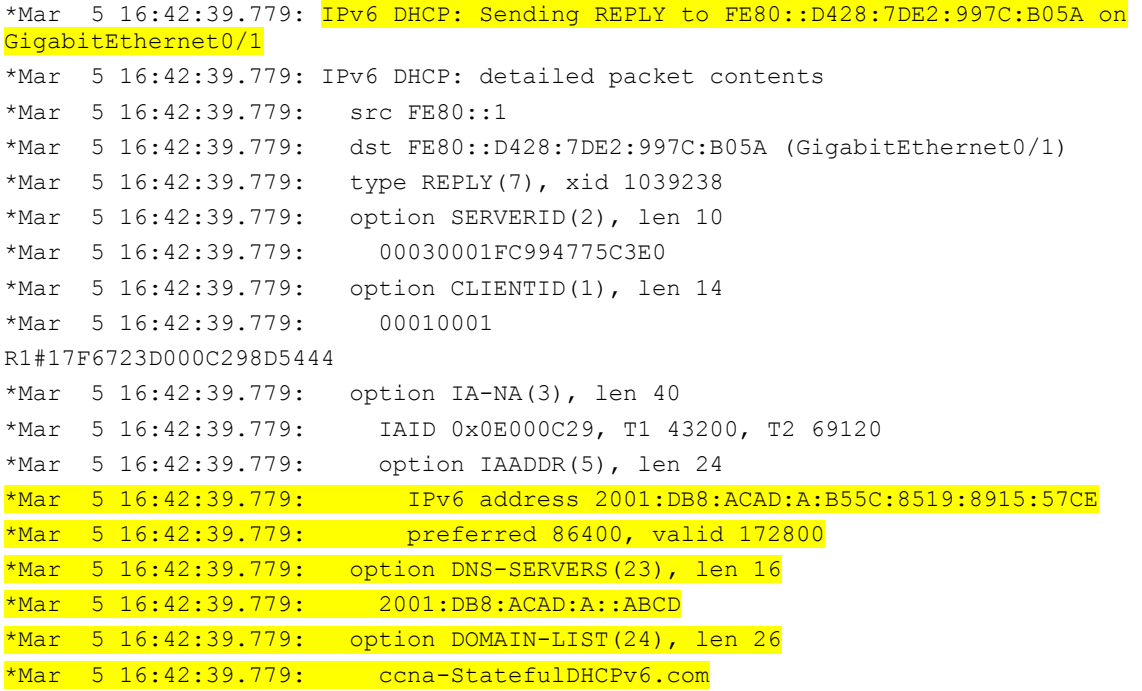

## **Étape 6: Vérifiez les paramètres DHCPv6 avec état sur PC-A.**

- a. Arrêtez la capture Wireshark sur PC-A.
- b. Développez le message d'annonce de routeur le plus récent répertorié dans Wireshark. Vérifiez que l'indicateur de configuration des adresses gérée (« **Managed address configuration** ») a été défini.

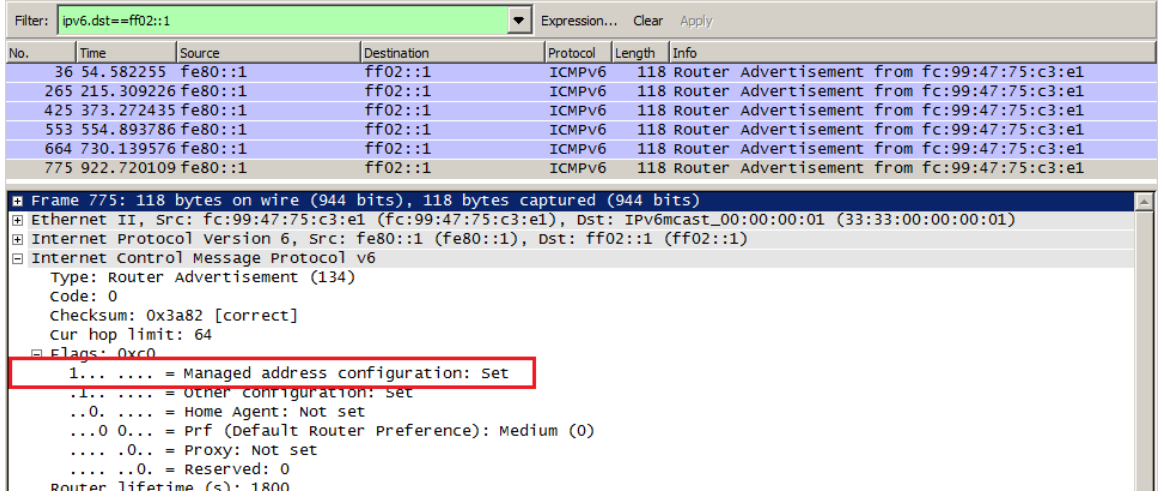

c. Modifiez le filtre dans Wireshark de manière à afficher les paquets **DHCPv6** uniquement en saisissant **dhcpv6**, puis en **appliquant** le filtre. Mettez en surbrillance la dernière réponse DHCPv6 répertoriée et développez les informations DHCPv6. Examinez les informations réseau DHCPv6 contenues dans ce paquet.

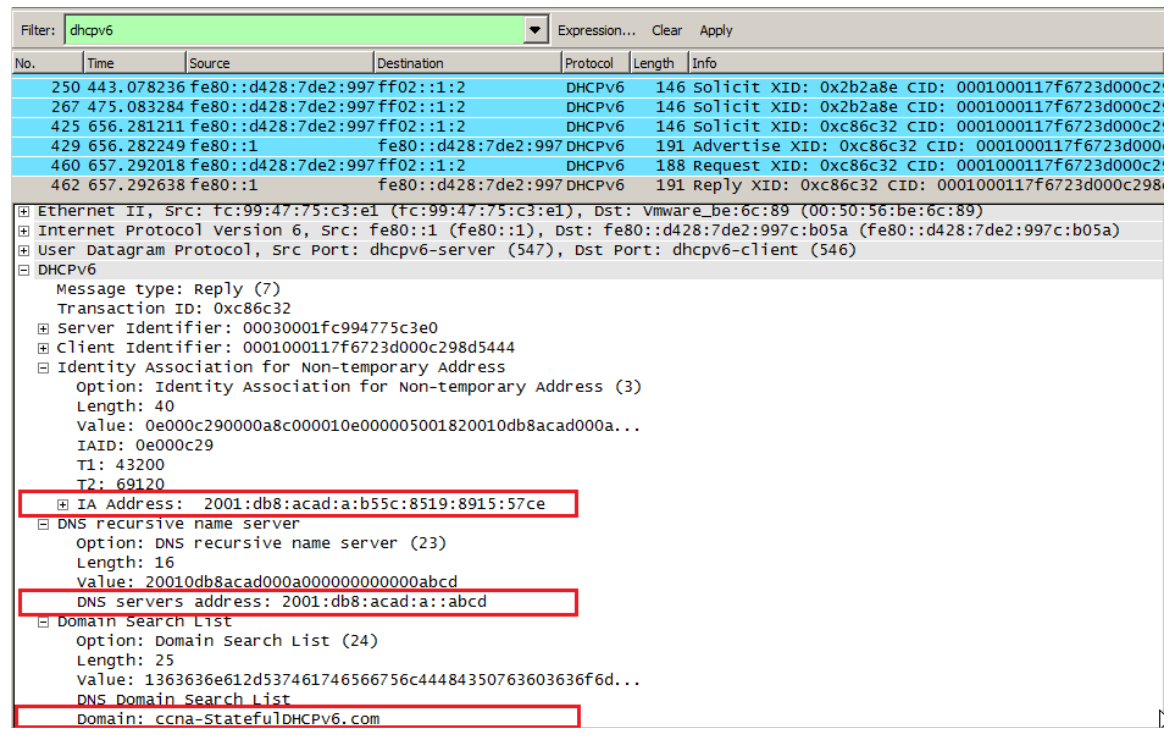

# **Remarques générales**

- 1. Quelle méthode d'adressage IPv6 utilise davantage de ressources mémoire sur le routeur configuré en tant que serveur DHCPv6, DHCPv6 sans état ou DHCPv6 avec état ? Pourquoi ?
- 2. Quel type d'attribution d'adresse IPv6 dynamique est recommandé par Cisco, DHCPv6 sans état ou DHCPv6 avec état ?

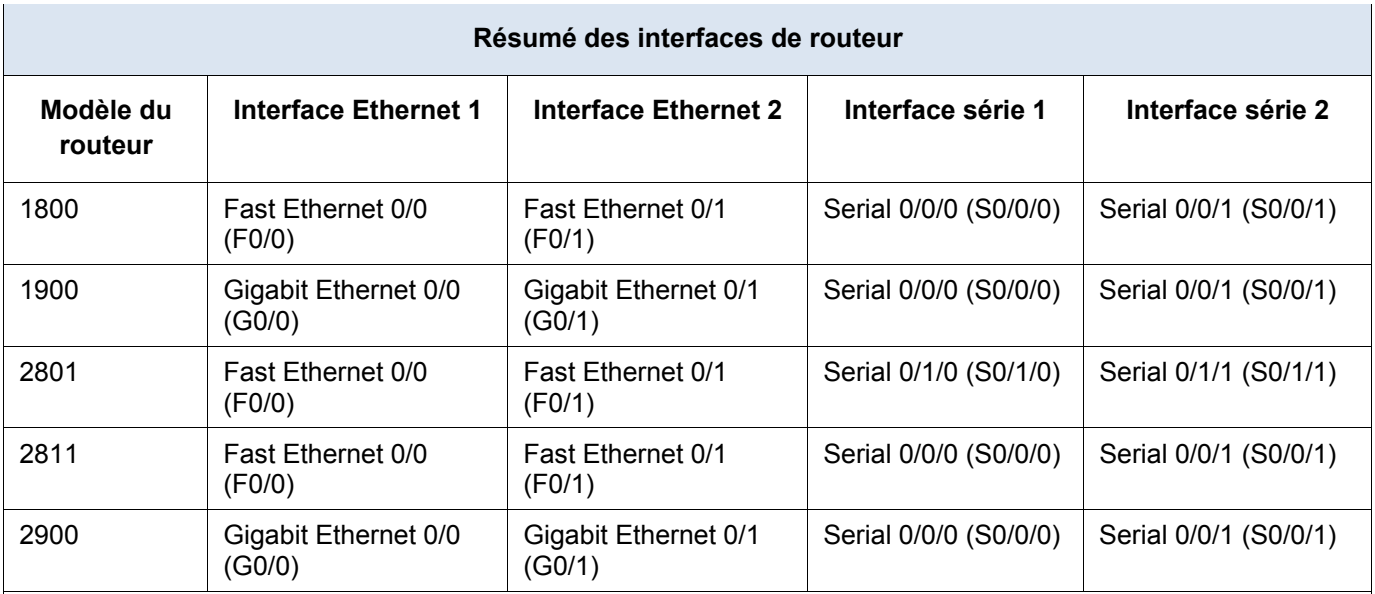

# **Tableau récapitulatif des interfaces de routeur**

**Remarque :** pour savoir comment le routeur est configuré, observez les interfaces afin d'identifier le type de routeur ainsi que le nombre d'interfaces qu'il comporte. Il n'est pas possible de répertorier de façon exhaustive toutes les combinaisons de configurations pour chaque type de routeur. Ce tableau inclut les identifiants des combinaisons possibles des interfaces Ethernet et série dans le périphérique. Ce tableau ne comporte aucun autre type d'interface, même si un routeur particulier peut en contenir un. L'exemple de l'interface RNIS BRI peut illustrer ceci. La chaîne de caractères entre parenthèses est l'abréviation normalisée qui permet de représenter l'interface dans les commandes de Cisco IOS.